# **H**uniture T8

## **Quick Guide for App Using**

Bonjour, merci d'avoir choisi HONITURE, ce guide d'utilisation de l'application peut vous aider à bien connaître et à bien utiliser le robot, veuillez le lire à titre de référence. Si vous êtes toujours confus à propos de certains contenus ou si vous avez besoin d'une autre assistance, n'hésitez pas à nous contacter à l'adresse **support02@honiture.com**. Nous sommes toujours heureux d'aider.

#### **Mainly about:**

- **1.** Comment connecter le robot au **WIFI**?
- **2. R**enommer le robot**.**
- **3.** Comment connecter Alexa?
- **4.** Comment connecter l'assistant **G**oogle?
- **5.** Créez un groupe résidentiel ou ajoutez d'autres membres pour contrôler le robot**.**
- **6. D**éfinissez le nettoyage programmé**.**

#### **1. Comment connecter le robot au WIFI?**

#### **Step 1 -Télécharger l'APP**

1. Téléchargez l'application HonySmart sur votre appareil mobile en scannant le code QR ci-dessous ou recherchez l'application sur Google play ou Apple store.

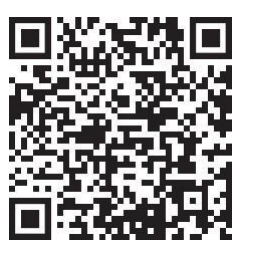

2. Après avoir téléchargé l'application, veuillez créer un compte pour vous connecter.

#### **Step 2 - Connexion Wi-Fi**

Avant de vous connecter, assurez-vous que : La Home Base et le robot sont situés dans une zone avec une bonne couverture Wi-Fi et sont sous tension. Le robot ne peut prendre en charge que le réseau 2.4G.

1. Avant de vous connecter, veuillez allumer votre robot en basculant le bouton sur "I".

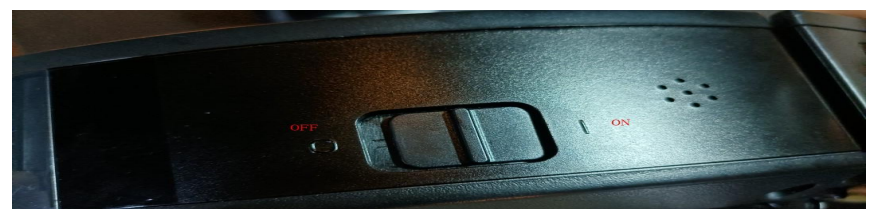

- 2. Appuyez simultanément sur le bouton de démarrage et le bouton de recharge jusqu'à ce que vous entendiez le son "DIDI".
- 3. Ajoutez des appareils T8 et tapez votre propre wifi et mot de passe. Choisissez le point d'accès Smartlife-xxx pour vous connecter.

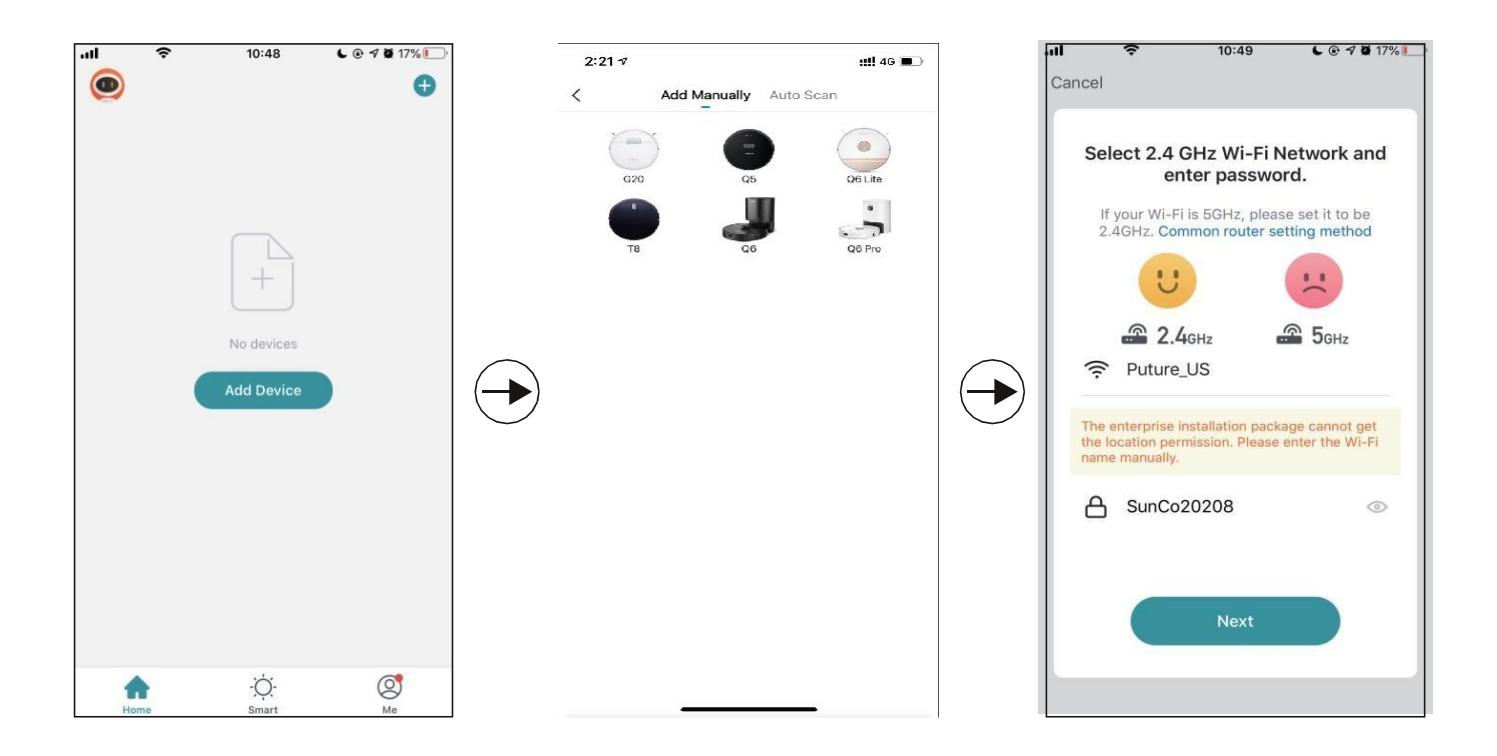

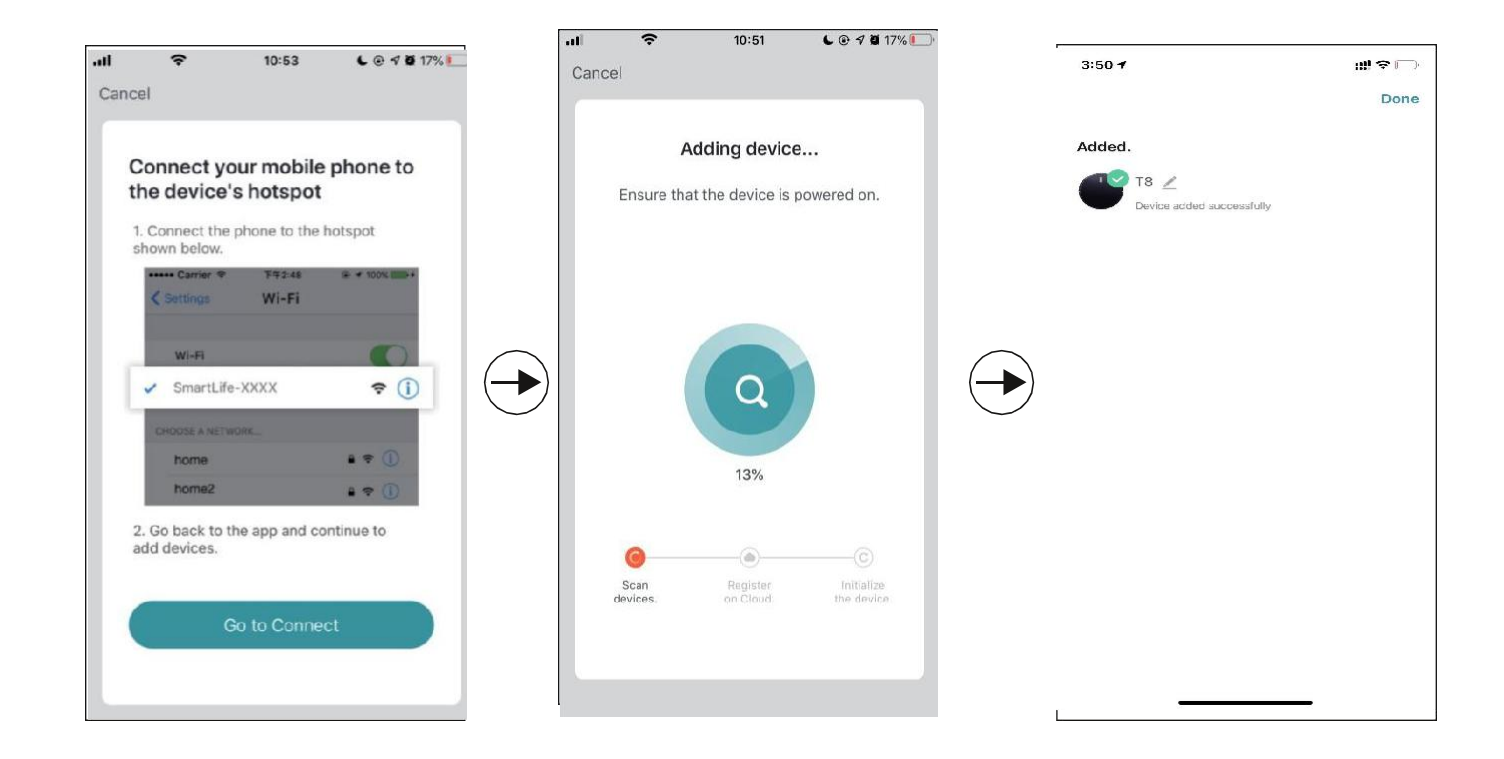

#### **2.Renommer le robot**

1.Selon les instructions suivantes pour renommer votre robot.

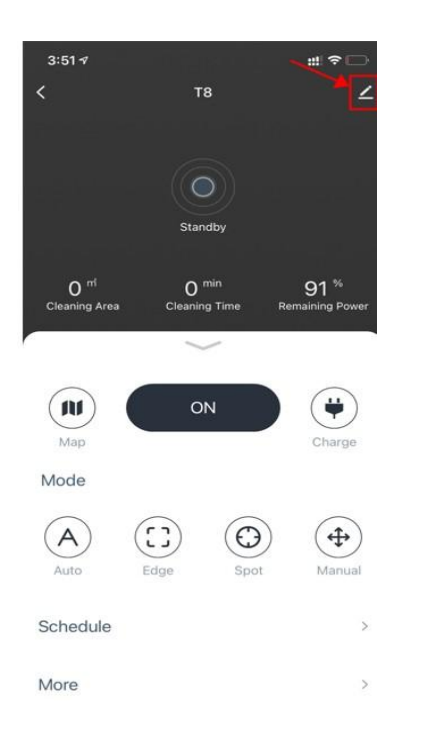

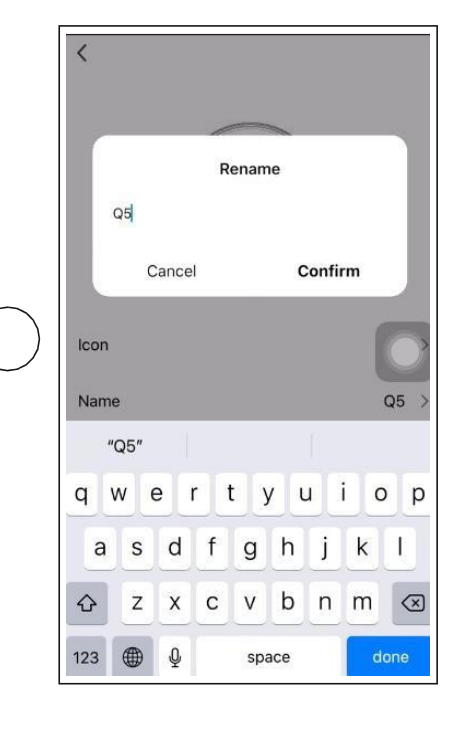

## **3.Comment connecter Alexa?**

Avant de vous connecter: assurez-vous d'avoir connecté le robot à votre Wi-Fi domestique et de l'allumer. Assurez-vous d'avoir connecté votre Wi-Fi Alexa et de l'allumer.

**1.** Sur l'application Alexa, accédez au paramètre - skill& games - recherchez "Smart life"

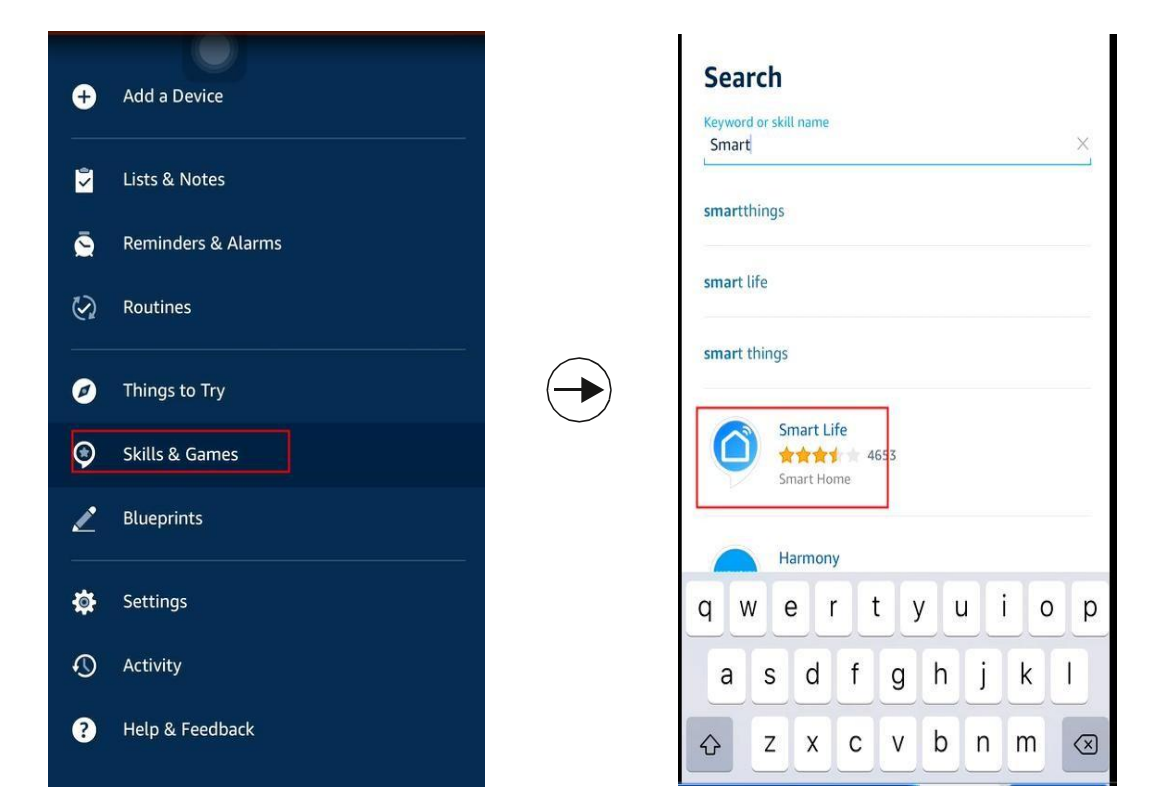

2. Activez cette compétence et saisissez votre compte que vous avez créé pour le robot T8 qui se connecte déjà.

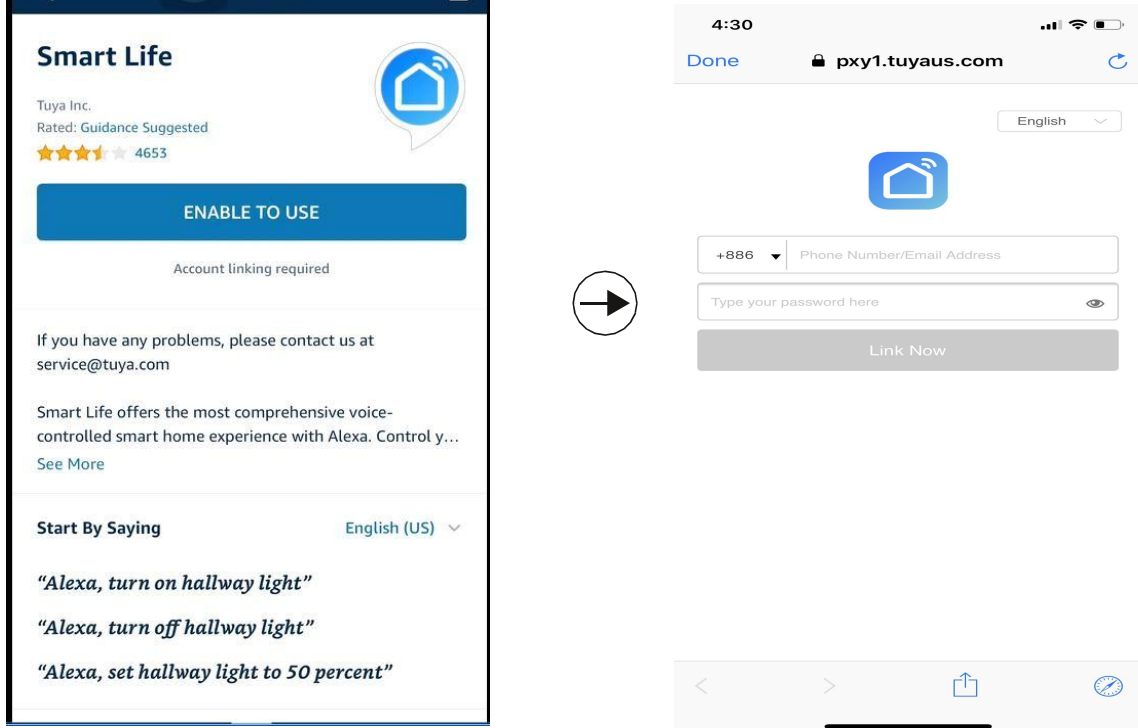

**Video guide by link: <https://youtu.be/TiDTBn7JJ4A>**

## **4.Comment connecter l'assistant Google ?**

Avant de vous connecter : veuillez vous assurer que le robot est connecté à votre Wi-Fi domestique et qu'il est sous tension. Veuillez vous assurer que votre assistant Google Wi-Fi est connecté et sous tension.

**1.** Sur l'application Google Home, accédez à "Configurer un nouvel appareil" et recherchez "Smart life"

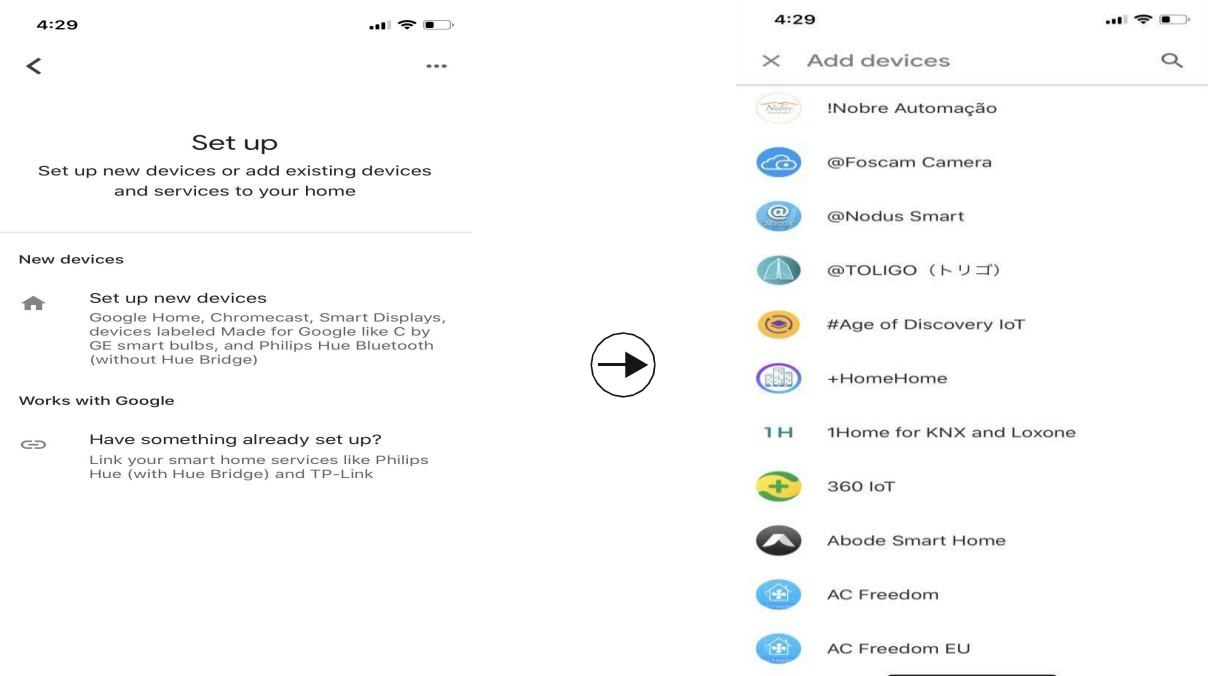

2. Activez cet appareil et tapez votre compte que vous avez créé pour le robot T 8 qui se connecte déjà.

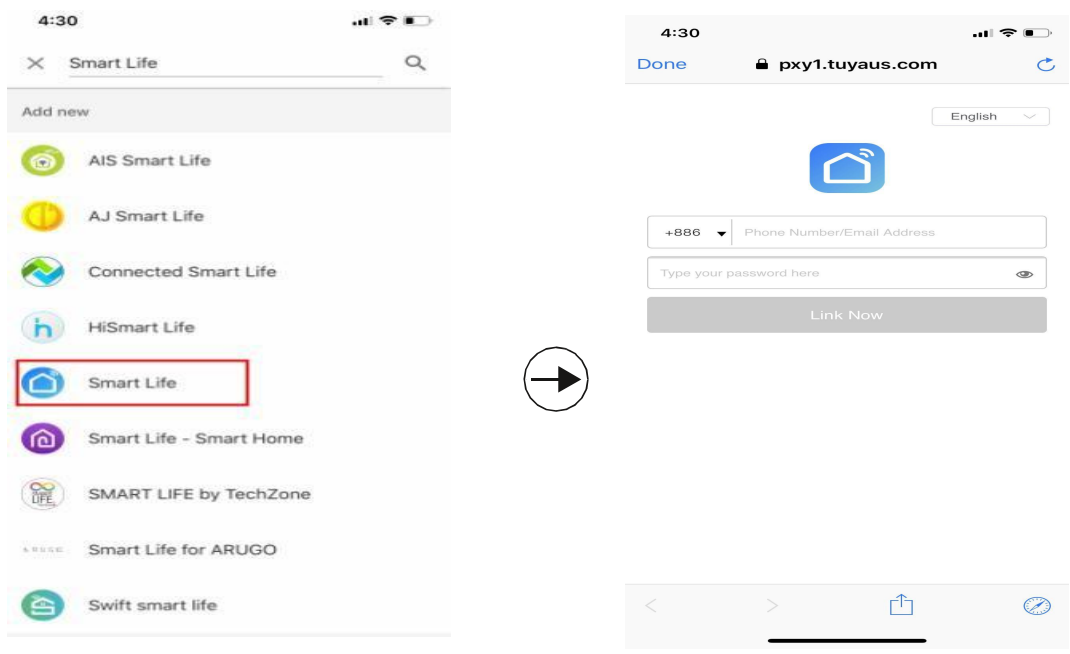

#### **Video guide by link:** https**:**//youtu**.**be/ **4FG5**a**E**Bs**I**

Conseils chaleureux : actuellement, le robot ne prend en charge que deux commandes vocales : allumer/éteindre pour l'assistant Alexa et Google. Mais comme le T 8 est un robot intelligent, après avoir demandé à Alexa d'allumer le robot, le robot nettoiera automatiquement la maison et partira. retour pour recharger après avoir terminé, pendant ce processus, vous n'avez plus besoin d'opérer.

#### **5.Créez un groupe Home ou ajoutez plus de membres pour**

### **contrôler le robot**

Créez une maison et nommez-la, la prochaine étape pourajouter des membres à cette "Maison", tous les membres de la maison peuvent contrôler le robot dans l'application HonySmart sur leurs téléphones.

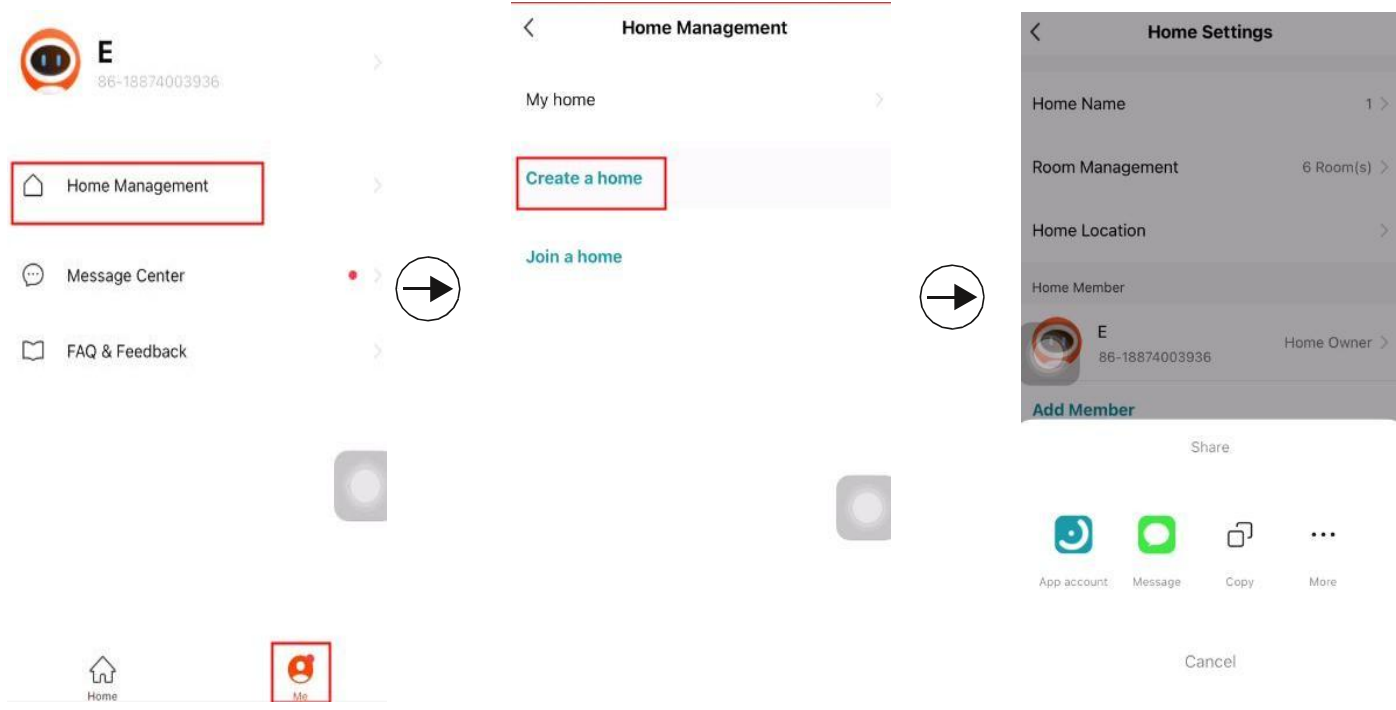

**Video guide by link: <https://youtu.be/VexNejk8SRs>**

## **6.Définir un nettoyage programmé.**

**Cliquez sur le bouton d'accès de l'application puis pour définir un nettoyage programmé.**

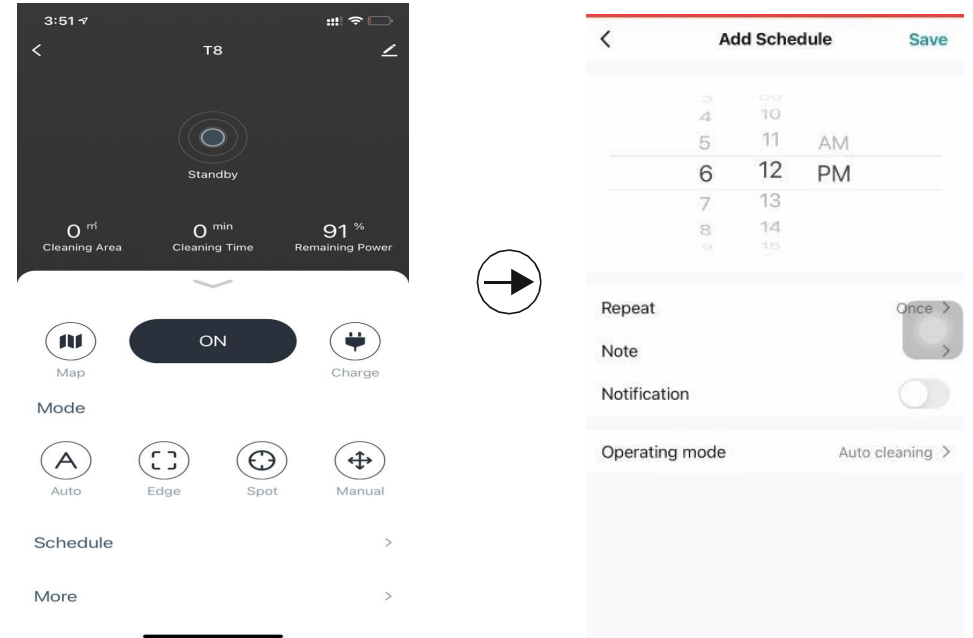